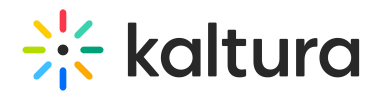

## How to update the Quiz default player

Last Modified on 02/05/2024 8:18 am IST

The newly created V7 Player is the default player that is selected for the playback of video quizzes in your Kaltura MediaSpace and KAF applications. For additional information, see the Quiz [module](https://knowledge.kaltura.com/help/entrytypes-kms-management-consolekaf-admin-quiz).

## **Step 1 - Create a player**

Go to your KMC and create a player via the **Kaltura Player Studio**. See The Kaltura Player Getting Started Guide for more [information.](https://knowledge.kaltura.com/help/how-to-create-a-kaltura-player)

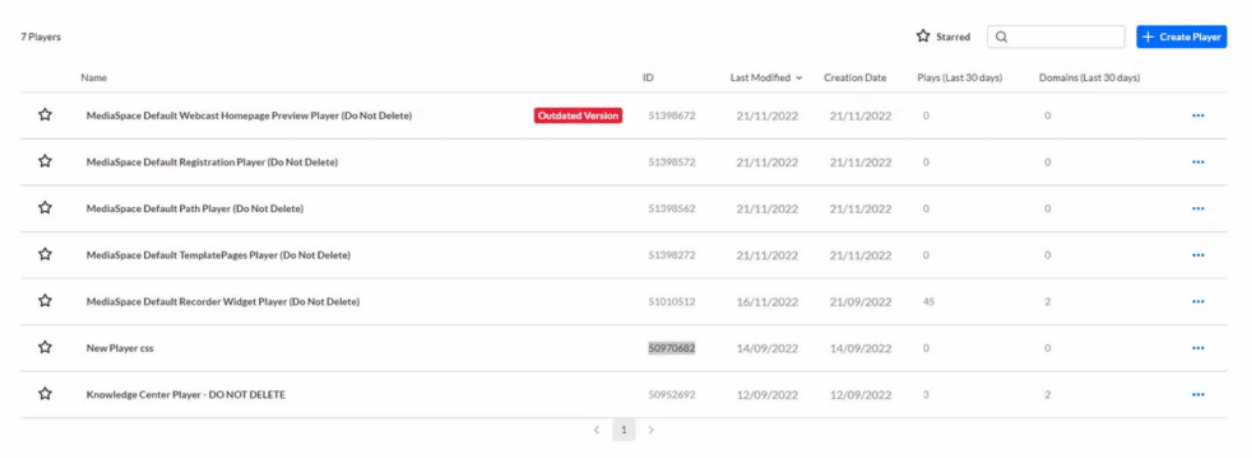

## **Step 2 - Configure your player**

Configure the player with the desired capabilities and style using the **Kaltura Player [Studio](https://knowledge.kaltura.com/help/player-v7-plugins-for-admins)**. To learn more, see Player [Plugins](https://knowledge.kaltura.com/help/playing-content-with-the-v7-player-plugins) & The Kaltura Player Studio Admin Guide Make sure to enable the **Quiz plugin** under the Plugins tab. After your player is configured, copy the player ID.

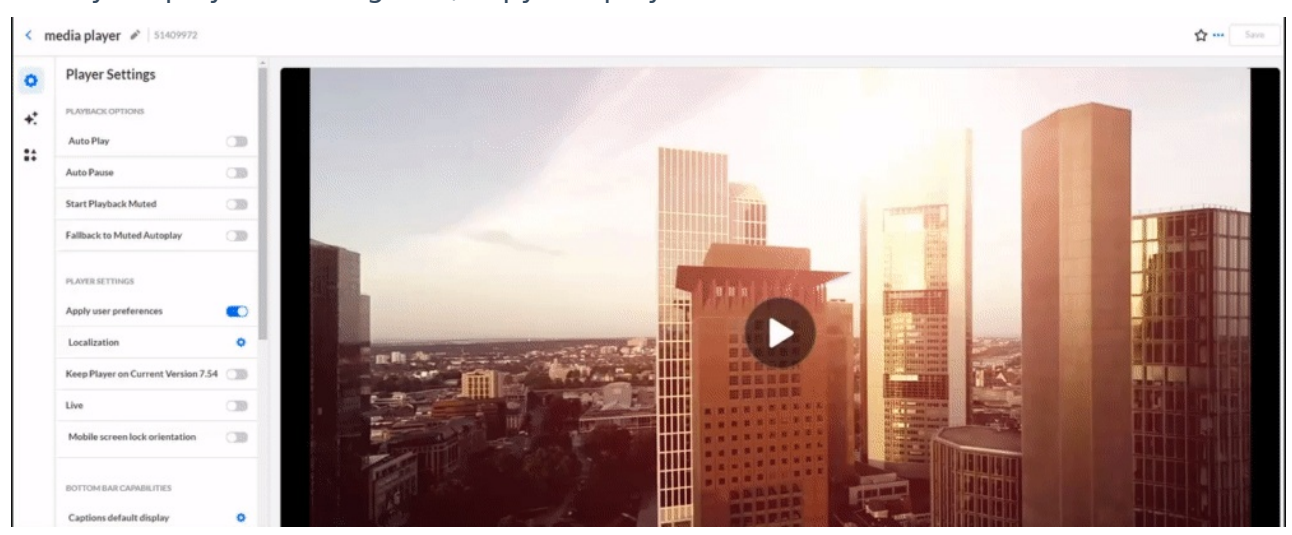

## **Step 3 - Apply the new player on your KMS/KAF application**

Copyright ©️ 2024 Kaltura Inc. All Rights Reserved. Designated trademarks and brands are the property of their respective owners. Use of this document constitutes acceptance of the Kaltura Terms of Use and Privacy Policy.

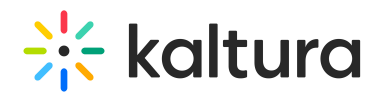

- 1. Go to your KMS/KAF admin page and navigate to the [Quiz](https://knowledge.kaltura.com/help/entrytypes-kms-management-consolekaf-admin-quiz) module.
- 2. Under **quizPlayerId** and **BSEPlayerId** set the uiConfId of the new player.
- 3. Save.

MANAGE CONFIGURATION MANAGE USERS MANAGE GROUPS KNOWLEDGE BASE CLEAR THE CACHE GO TO SITE

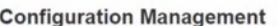

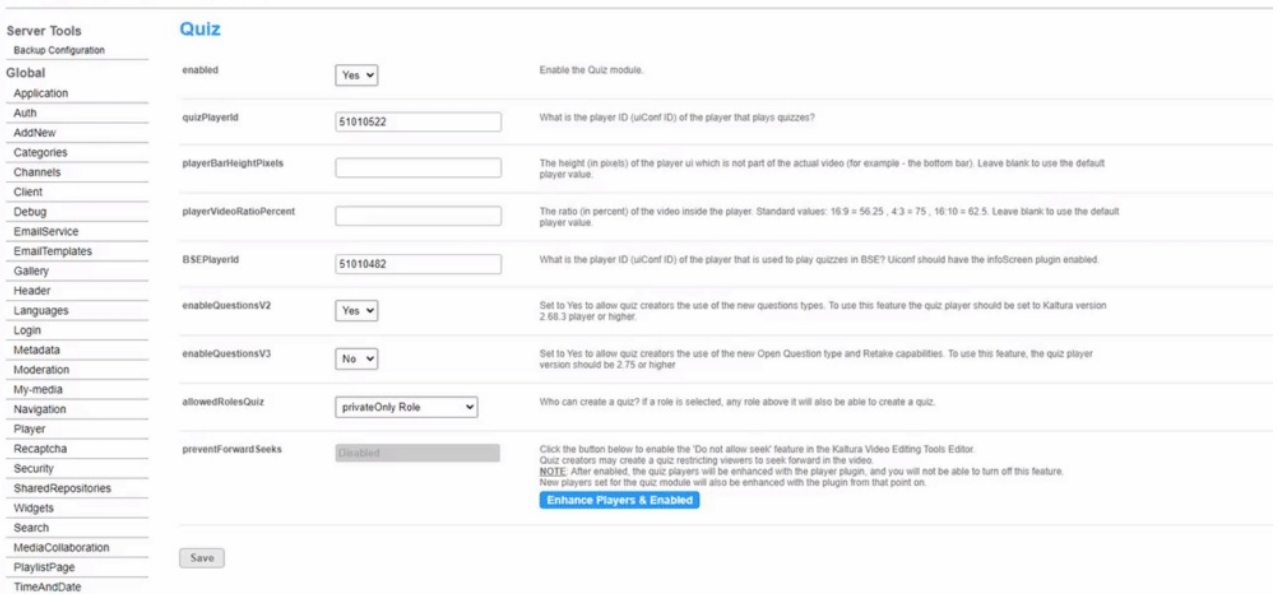